### Getting you started

Thank you for opting to use Royal Mail's Click & Drop system. To help get you started successfully please use this quide to ensure you get your printer installed and set up correctly.

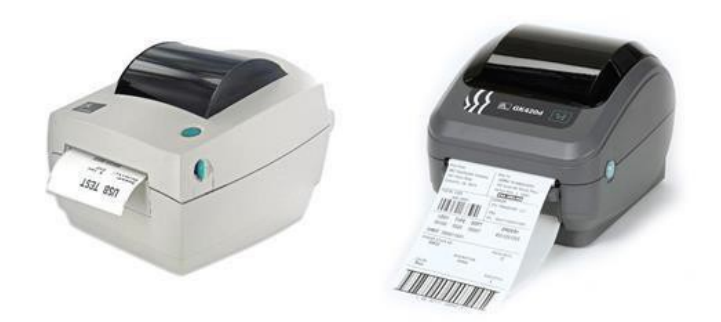

### **Contents** BEFORE INSTALLING - CHECK ADOBE READER USING IN FIREFOX....... **PRINT A DEMONSTRATION LABEL** [100] [100] [100] [100] [100] [100] [100] [100] [100] [100] [100] [100] [100] [100] [100] [100] [100] [100] [100] [100] [100] [100] [100] [100] [100] [100] [100] [100] [100] [100] [100] [100]

## **BEFORE INSTALLING – CHECK ADOBE READER**

Before installing your printer please check you have Adobe Reader version 11.0.00 or later.

How you do this will depend on the browser you use. Here we are showing you using Microsoft Windows

You can check this by selecting the following options – Control Panel > Programs and Features

You will now be presented with the window below.

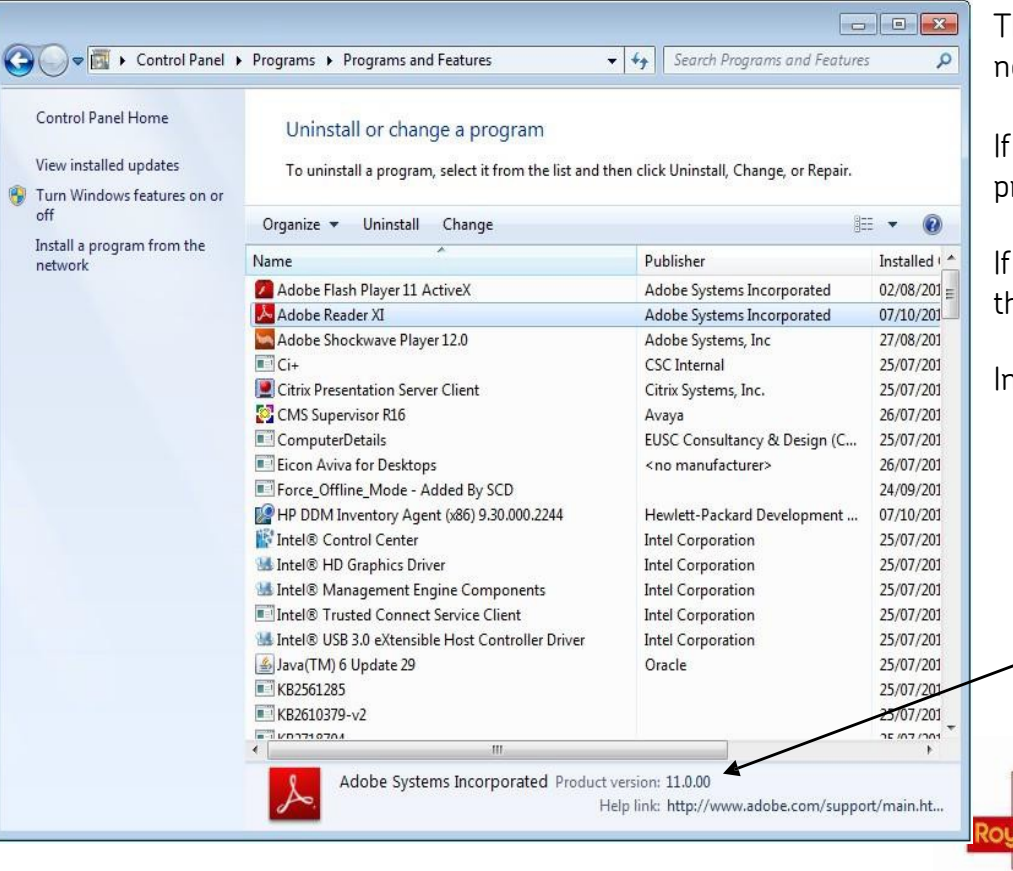

This window shows a list of programs installed on your computer. You will normally see Adobe Reader towards the top of the list.

If you do not see Adobe Reader in this window, you will need to install the program from www.adobe.com/uk/

If you do not have the correct version of Adobe Reader, you will need to uninstall the program and then install the correct version from www.adobe.com/uk/

In this instance you can see that Adobe Reader 11.0.00 is installed.

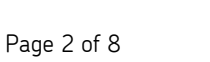

低的

## **Using Click & Drop in Firefox**

If you opt to use Click & Drop through Firefox, you will need to make a change to your internet options to enable Adobe Reader as the PDF viewer. If you do not do this, you may experience issues with your labels scanning.

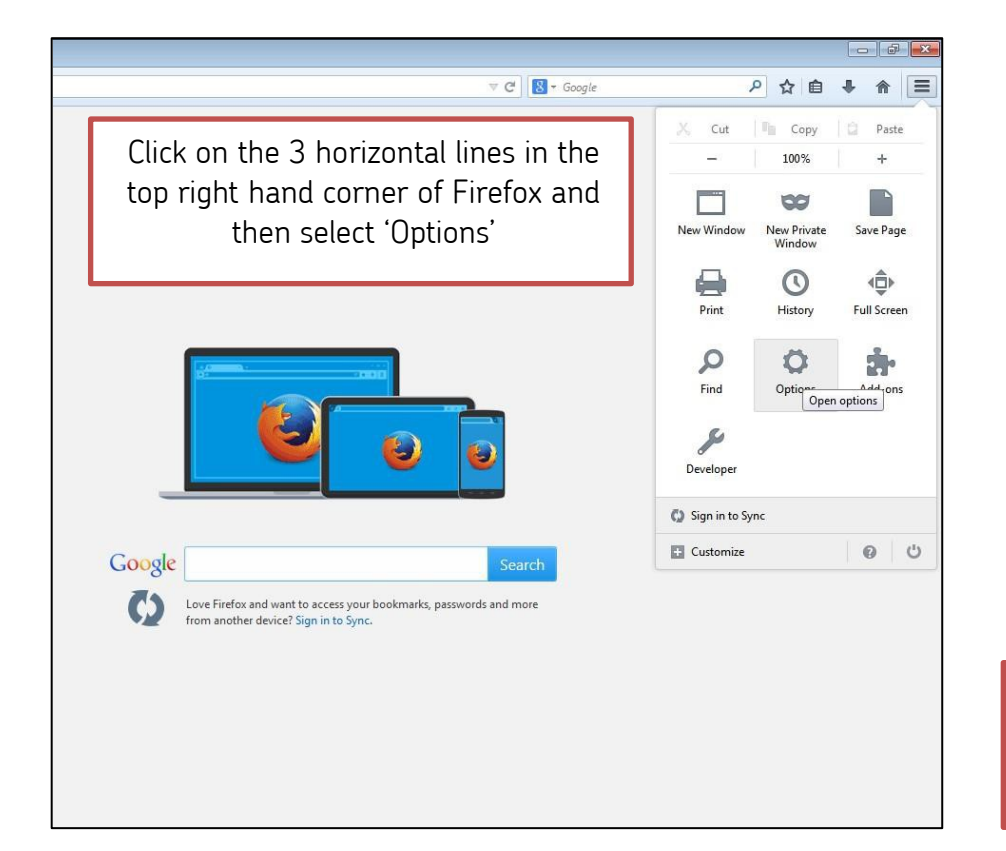

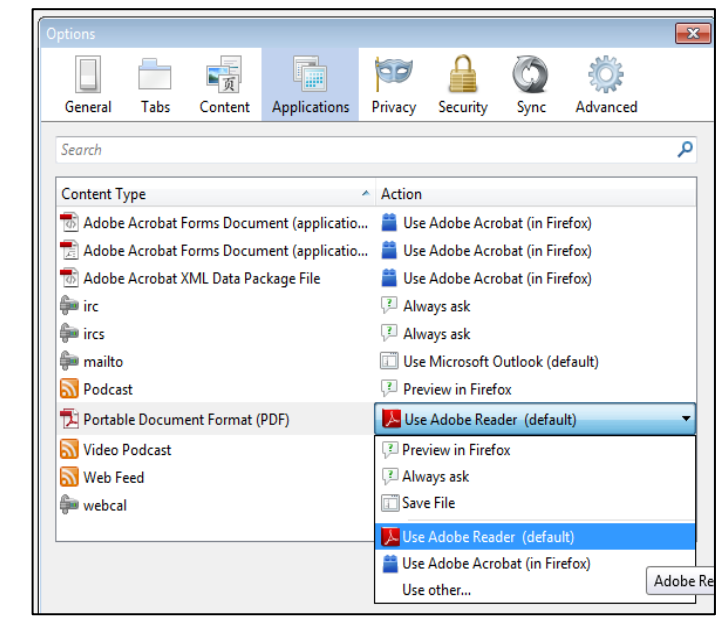

Select 'Applications' and look for 'Portable Document Format (PDF)' on the left hand side. Directly to the right of that it will say 'Preview in Firefox'. In the drop down box select 'Use Adobe Reader (default)' and press OK.

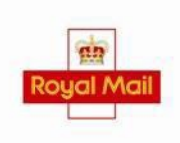

Page 3 of 8

# **INSTALLING YOUR PRINTER DRIVER**

To begin, turn on your computer and ensure the printer is NOT connected. Once the computer has finished 'Start Up', connect the printer and turn the printer on using the switch at the back. Your computer should install the appropriate drivers for your printer automatically, if this does not happen try re-starting the computer.

If your computer has not installed the drivers automatically you will need to download the drivers. For LP2844 click [http://www.zebra.com/gb/en/support-](http://www.zebra.com/gb/en/support-downloads/desktop/lp-2844.html#mainpartabscontainer_40af%3Ddrivers) [downloads/desktop/lp-2844.html#mainpartabscontainer\\_40af=drivers](http://www.zebra.com/gb/en/support-downloads/desktop/lp-2844.html#mainpartabscontainer_40af%3Ddrivers) For GK420D click [http://www.zebra.com/gb/en/support-](http://www.zebra.com/gb/en/support-downloads/desktop/gk420d.html#mainpartabscontainer_ce8a%3Ddrivers) [downloads/desktop/gk420d.html#mainpartabscontainer\\_ce8a=drivers](http://www.zebra.com/gb/en/support-downloads/desktop/gk420d.html#mainpartabscontainer_ce8a%3Ddrivers) Then click on 'Download' as shown below.

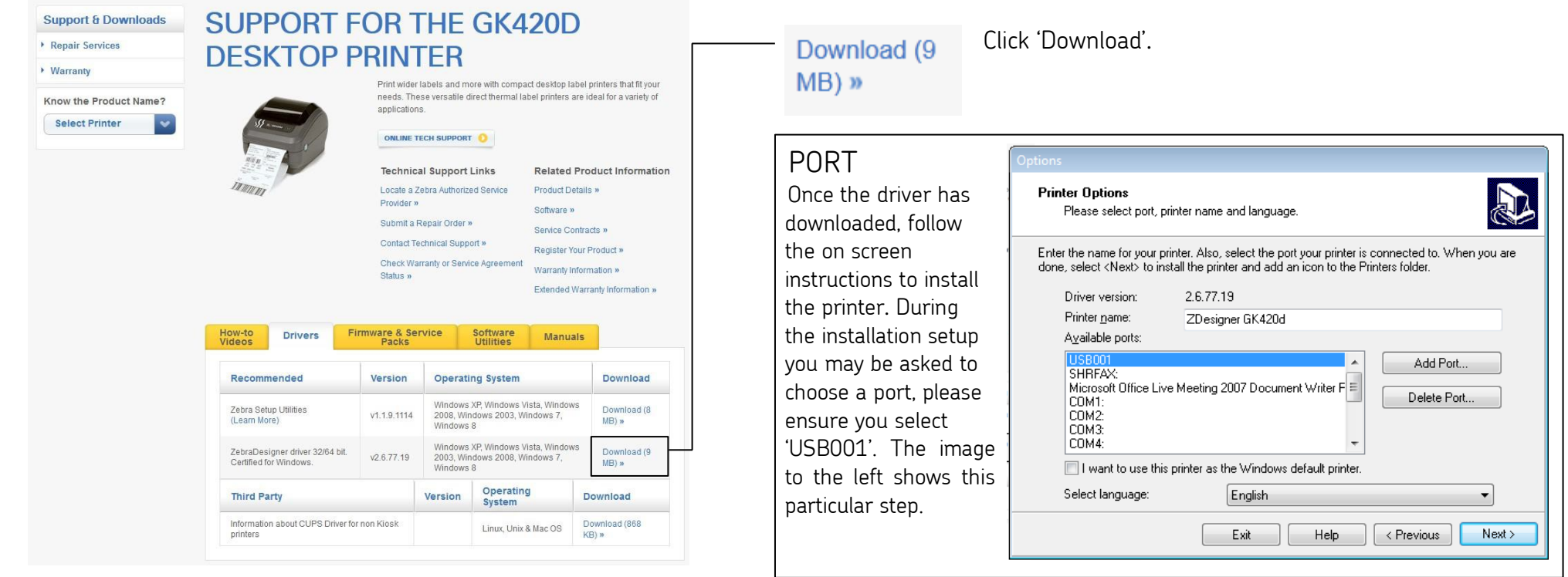

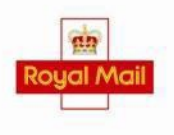

# **CONFIGURING YOUR PRINTER**

Next you will need to configure the printer for use with Click & Drop by applying various changes to its 'Printing Preferences'. To get to this section you will need to find the printer on the computer. On Windows XP it is found under 'Printers and Faxes'. Once you have found the printer please follow the steps below.

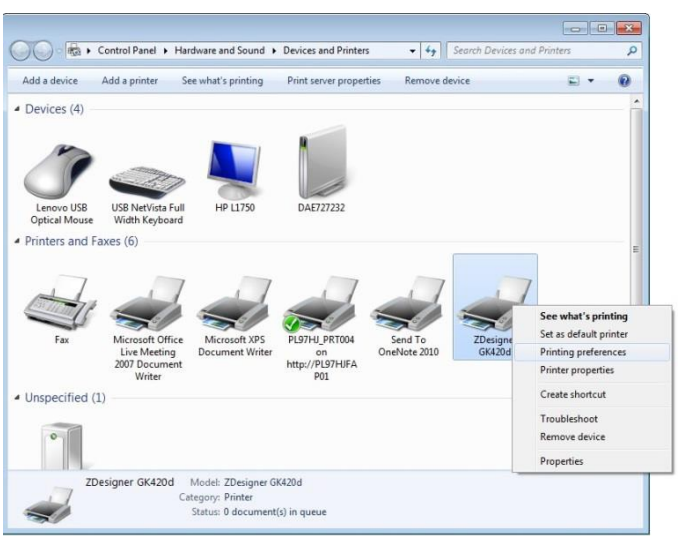

Right click on the printer icon and

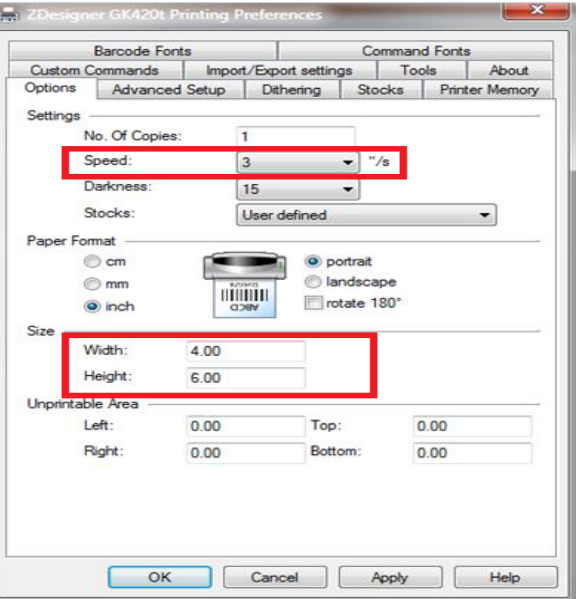

You will now be on the 'Options' tab. Change the paper format to inches and change the size to width of 4 and height of 6. IMPORTANT: Speed should be set to 3". This will ensure that the 2D barcode on your label can be scanned for Delivery Confirmation

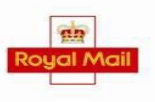

### **STEP 1** STEP 2 STEP 3

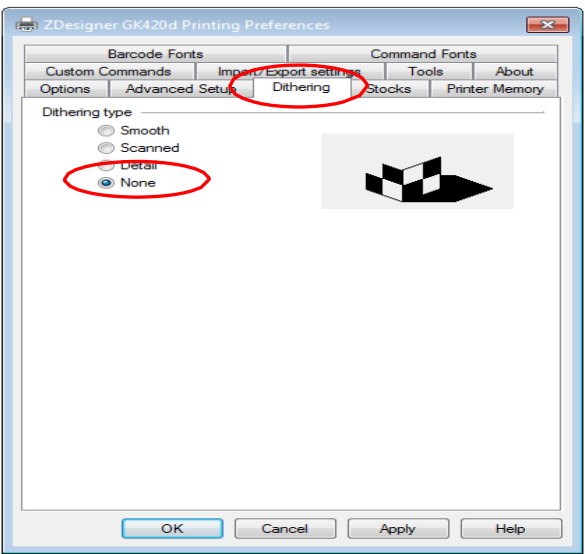

click on the printer teori and the teories of the 'Dithering' tab and select 'None'.<br>Click 'Printing Preferences'. Then click on 'Apply'.

Page 5 of 8

### **ROYAL MAIL PRINTER INSTALLATION GUIDE FOR ZEBRA LP2844/GK420D**

## **PRINTING A LABEL**

### **STEP 1** STEP 2 STEP 2 STEP 3

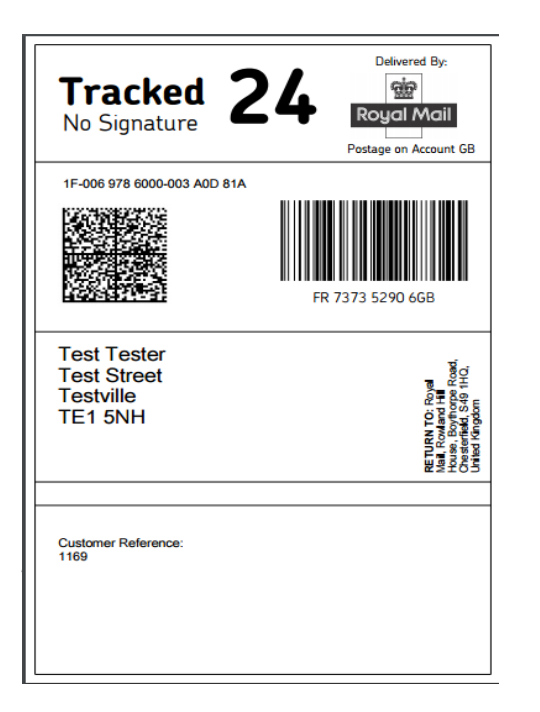

### $Heip$ Printer: aner CK420d  $\mathbf{r}$ Properties Advanced Copies rint in grayscale (black and white) Pages to Print **Comments & Forms**  $\bullet$  All Document and Markups  $\overline{\phantom{a}}$ Current page Pages 1 Scale 98%  $\triangleright$  More Options  $6.0 \times 4.0$  Inches Page Sizing & Handling Tracked 24 B Size & Poster | D Multiple | Booklet Fit Actual size Shrink oversized page Choose paper source by PDF page size Orientation: Auto portial Mandscape  $\bullet$  Portrait  $\Box$  $\left[\right]$ Landso Pages 1 of 1 Page Setup... Print Cancel

A label should appear, right click on Ensure you have correct printer chosen. the label and select 'Print'. Select 'Shrink oversized pages' and ensure that the 'Orientation' selected is 'Portrait. There shouldn't be any other changes needed but double check that your window looks the same as the example above and then click 'Print'.

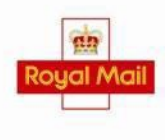

Page 6 of 8

## **TROUBLESHOOTING**

Adobe Reader

Adobe Reader is a key part to Click & Drop and it therefore can be the cause of many printing issues.

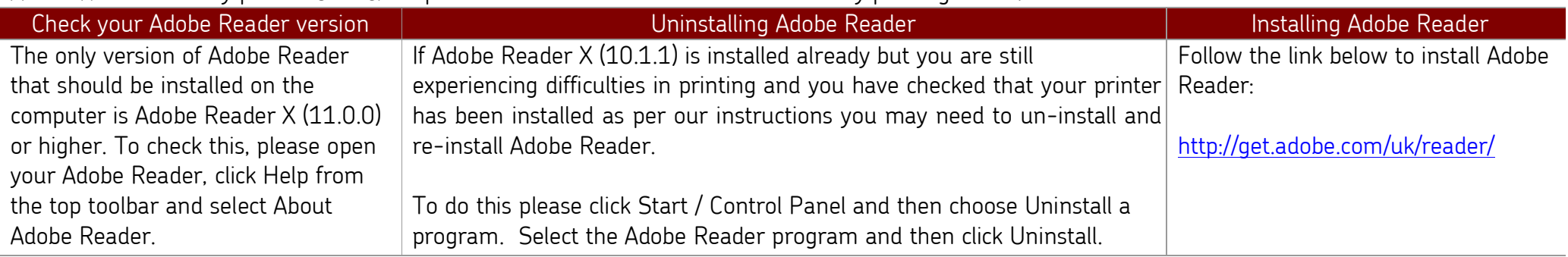

\*TIP\* - Adobe Air conflicts with Adobe Reader and should be removed as per the Uninstalling instructions above.

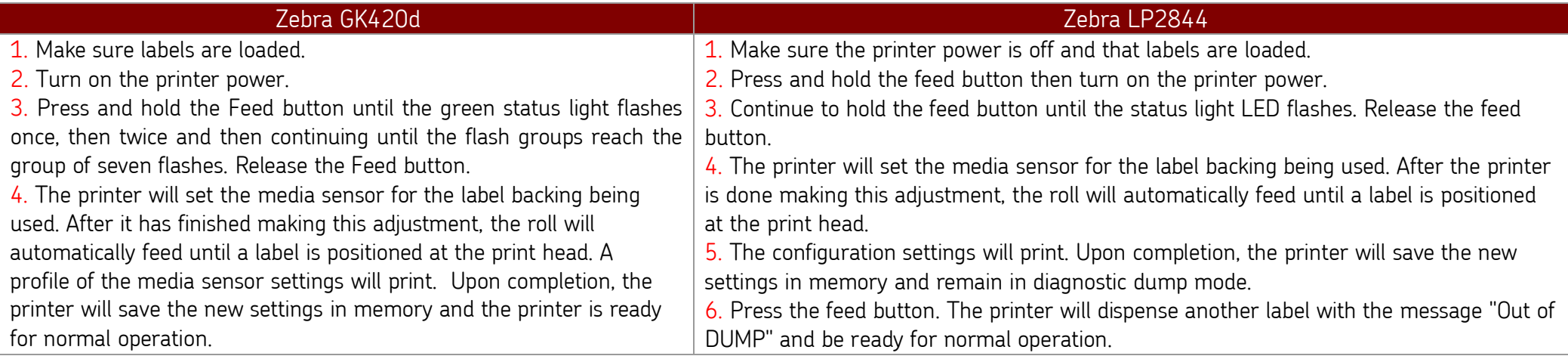

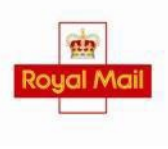